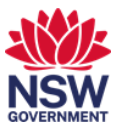

## Connect to the network via monitor or WiFi

There are three ways you can connect to the network and or internet:

- 1. [Monitor cable at a workpoint:](#page-0-0) Only DCJ laptops of devices can access this connection. This will connect you to the network and intranet.
- 2. WIFI: DCJ\_CORP: Only DCJ laptops of devices can access this connection. This will connect you to the network and intranet.
- 3. [WiFi DCJ\\_GUEST:](#page-2-0) will give you access to the internet but not the DCJ network. Use this connection on your personal devices or for external visitor (guest) access to the internet.

See below for how to access each.

## <span id="page-0-0"></span>**1. Connect to the network and internet via the monitor cable**

1 Each workpoint monitor comes with a USB-C cable. Connect this to your laptop to connect to the network and internet.

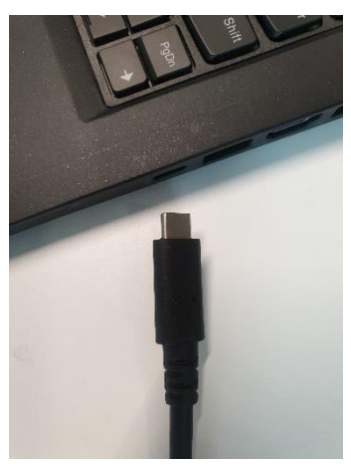

*Note: This cable will also charge your laptop and connect your monitor.*

2 Once connected you will see the network symbol in the bottom right-hand corner of the screen.

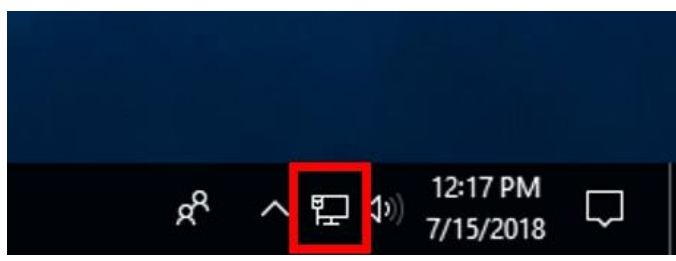

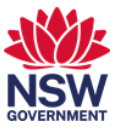

## <span id="page-1-0"></span>**2. Connect to DCJ\_CORP WiFi**

1 Connect to DCJ\_CORP for Wi-Fi network and internet access from your DCJ devices. The network icon in your taskbar will display your current connection type and will provide access to all available connections. The icon could be a LAN icon  $\left( \frac{1}{2} \right)$ , a WiFi icon  $\left( \frac{1}{2} \right)$ , the no network icon ( $\bigoplus$ ) or a mobile coverage icon ( $\bigoplus$ 

First, select the Internet Access icon to view the available WiFi networks.

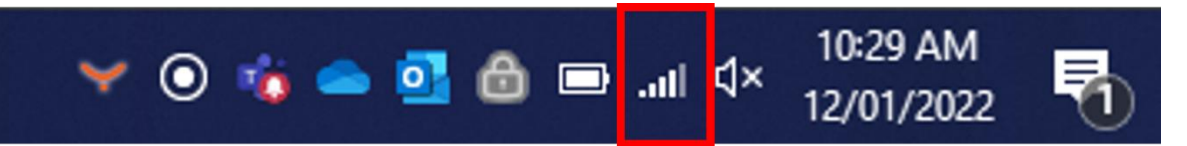

2 The available networks will be displayed. Select DJC\_CORP and then Connect.

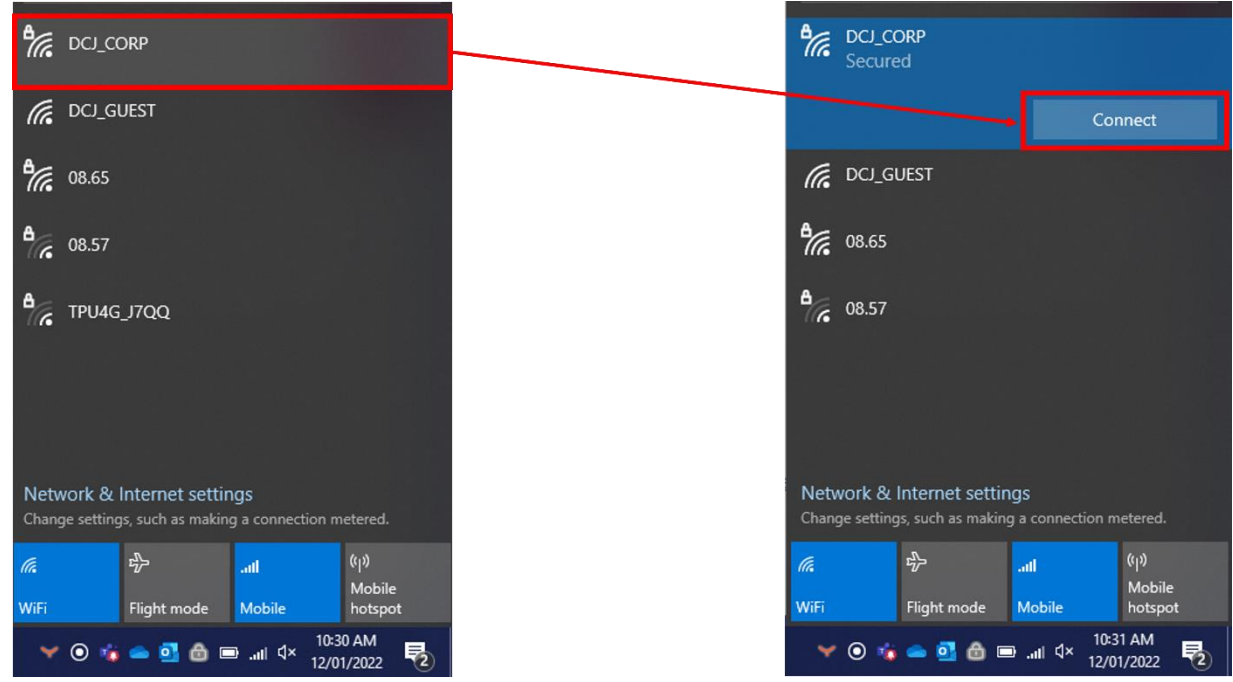

*Note: No additional login or password will be required. Your device will be authenticated automatically.*

*Note: If your laptop uses a sim card for mobile coverage, it is recommended you turn off the mobile network connection while in the building. The WiFi will give you a better in-building experience.*

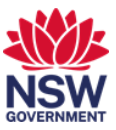

## <span id="page-2-0"></span>**3. Connect to the DCJ\_GUEST WiFi**

1 Connect to DCJ\_GUEST for internet only access from your personal devices or for use by external visitors. First, select the Network Symbol to view the available WiFi networks.

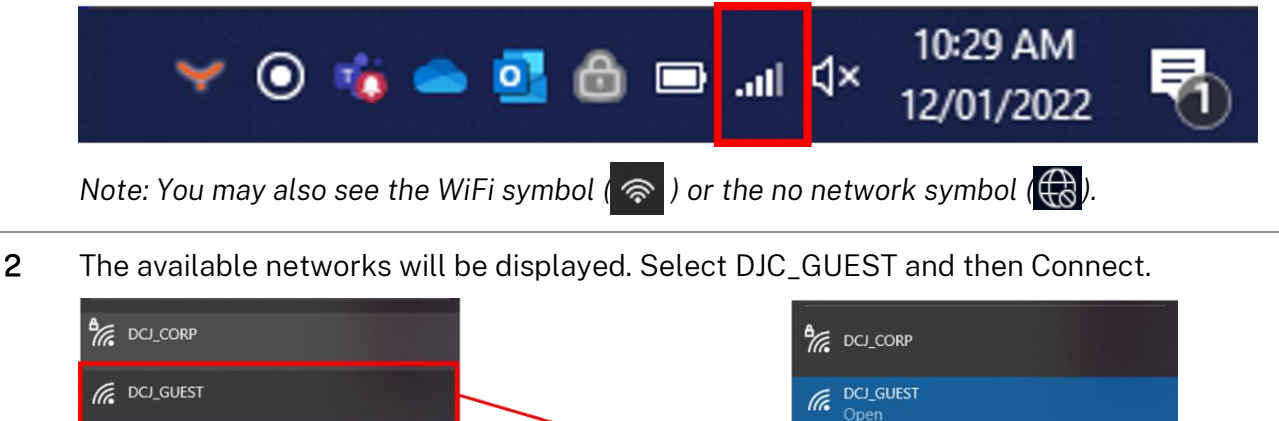

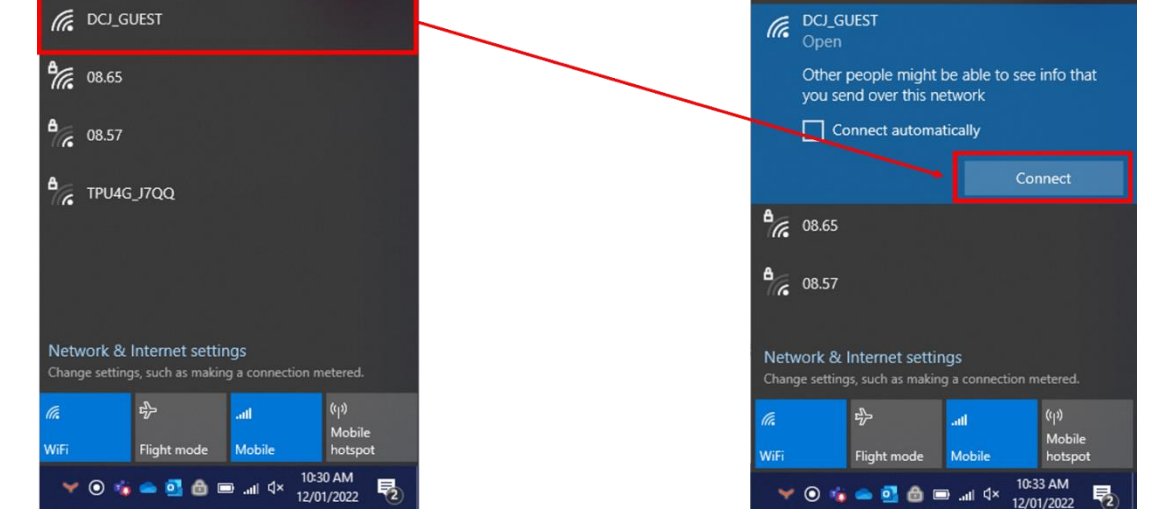

3 The Acceptable Use Policy will launch in a browser window. Read the Disclaimer and select Accept.

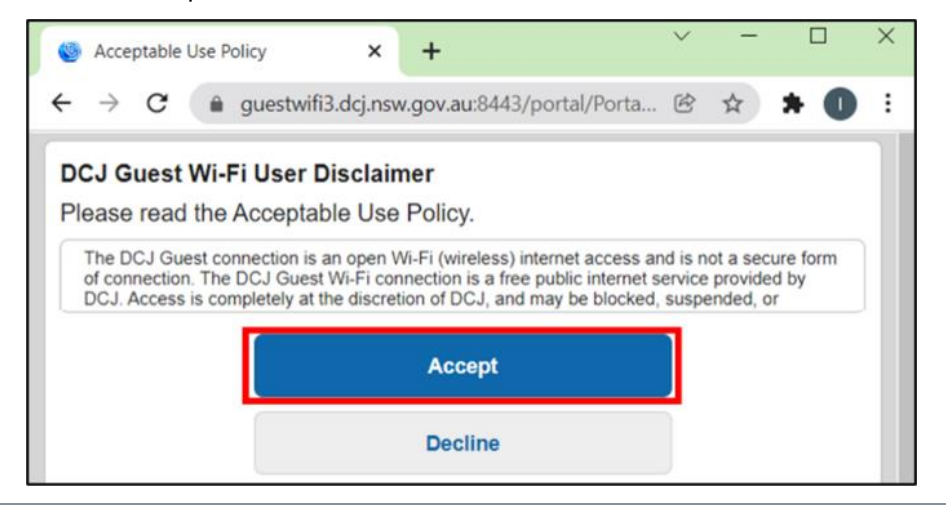